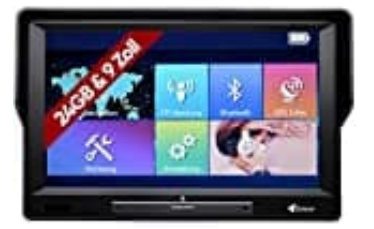

# **Elebest City 90+**

## **Kartenupdate durchführen**

Um sicherzustellen, dass dein Navigationssystem stets auf dem neuesten Stand ist, ist es wichtig, regelmäßig ein Kartenupdate durchzuführen. Auf diese Weise kann dein System neue Straßen, geänderte Verkehrsregelungen und aktualisierte Points of Interest erkennen.

**Hinweis: Alle deine Einstellungen werden im Ordner SAVE gespeichert. Bevor du das Update durchführst, solltest du diesen Ordner auf deinem PC sichern und nach dem Update wieder auf die SD-Karte zurückkopieren, um sicherzustellen, dass alle deine Einstellungen erhalten bleiben. Der SAVE-Ordner befindet sich auf der SD-Karte unter PRIMO/SAVE. Stelle sicher, dass du den kompletten Ordner speicherst!**

Die folgenden Schritte führen dich durch den Updateprozess für dein Navigationsgerät. Bitte beachte, dass ein Windows PC/Laptop zum Aktualisieren erforderlich ist. Die Verwendung eines Tablets ist nicht möglich.

- 1. **HERUNTERLADEN UND ENTPACKEN** Öffne die Herstellerseite mit der Kartenübersicht: <https://www.elebest.de/pages/kartenupdate>
- 2. Suche in der Übersicht nach deinem Modell.

#### Kartenupdate Elebest Navigationsgeräte

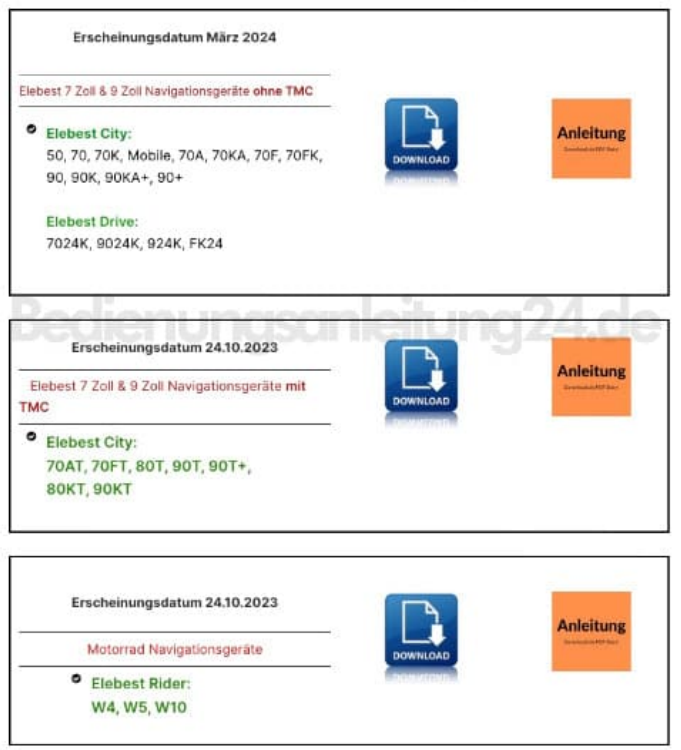

3. Klicke auf **"Download"**.

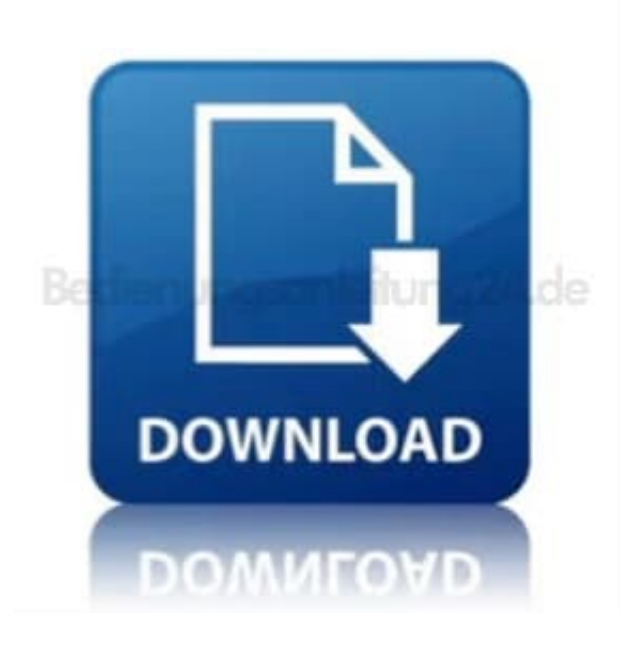

4. Klicke auf **"Herunterladen"**, um die Datei auf dem PC (!) zu speichern.

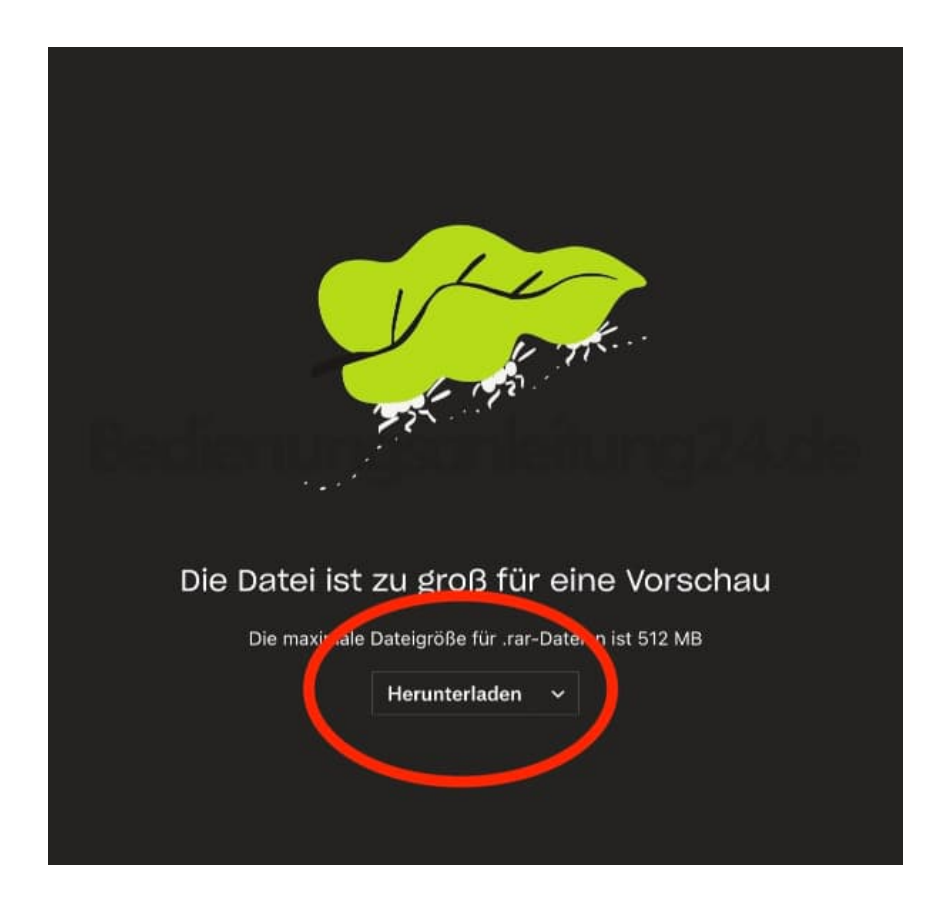

5. Wähle **"Oder nur mit Download fortfahren"**. Der Download beginnt und die Datei wird heruntergeladen.

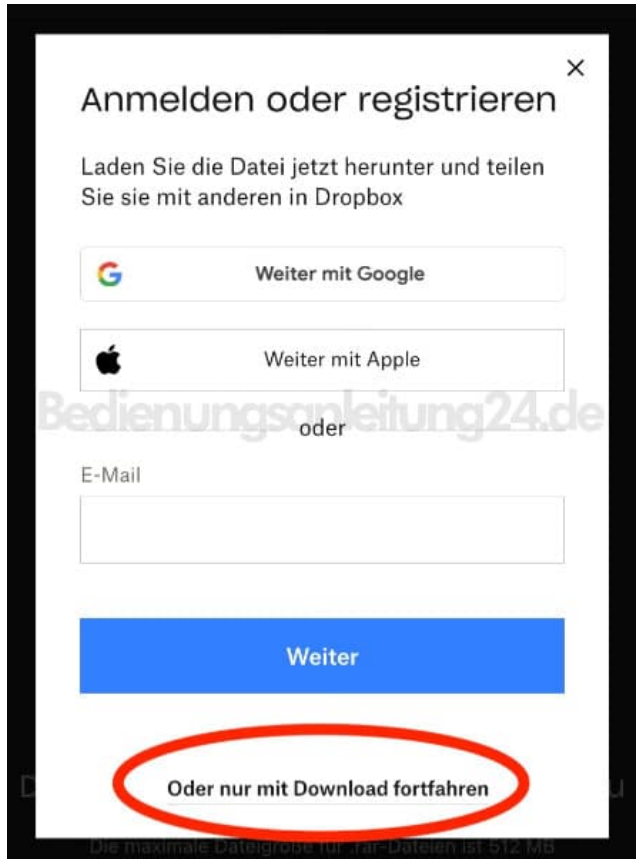

6. Entpacke die Primo Datei mit WINRAR oder 7-ZIP.

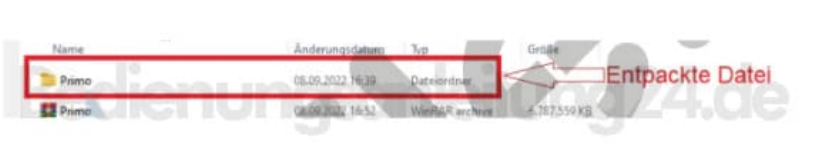

### 7. **SPEICHERKARTE VORBEREITEN**

Entferne die Speicherkarte aus dem Navi und stecke sie in einen entsprechenden Slot oder verwende einen Adapter für Speicherkarten, wenn dein PC über keinen Slot verfügt.

8. Die Speicherkarte wird angezeigt als Laufwerk, z.B. Laufwerk D und E oder SD Karte. Klicke das Laufwerk und mit der rechten Maustaste an und gehe auf das Feld **"Formatieren"**, da die SD Karte komplett LEER sein muss.

#### 9. **DATEI KOPIEREN**

Kopiere jetzt den gesamten entpackten Order "PRIMO" (s. Schritt 6) auf die SD Karte.

#### 10. **ABSCHLUSS**

Sobald der Kopiervorgang abgeschlossen ist, entfernde die SD Karte und setze sie ins Navi ein.

11. Jetzt kannst du dein Navi einschalten und verwenden.